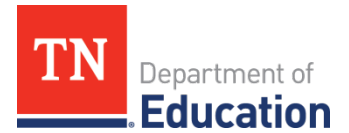

## **Creating a Comment in an ePlan Funding Application**

 ePlan users may want or need to create a comment in an ePlan funding application for one of the following reasons:

- To provide an explanation as a part of the application's history.
- To provide information that an LEA user cannot add into the main application due to the application's current status (as LEA users can only edit applications that are in a *Draft Started* or *Revision Started*  status.)

**Note**: Any comment created and saved in an ePlan funding application will always be available as a part of the funding application's history log.

## **To Add a Comment in a Funding Application:**

- *1.* Navigate to the funding application's main *Sections* page. (The main *Sections* page shows every section of the application.)
	- To navigate to the main funding application page from other pages in the application, click **Go To**  and **Sections** as shown and highlighted below.

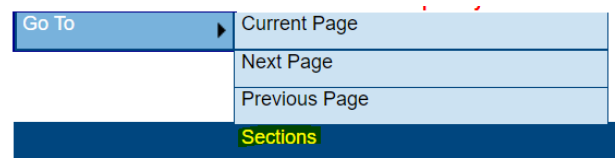

 screenshot below to navigate to the *Create Comment* page. *2.* Select **Create Comment** from under the *History Log* on the main section page as highlighted in the

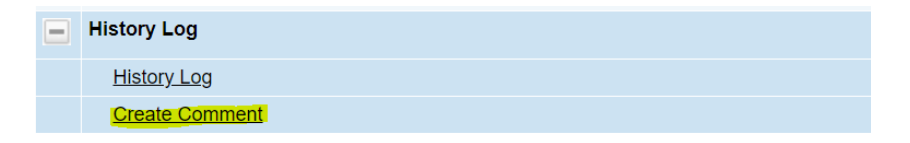

3. On the Create Comment page, type your comment in the box as highlighted in the screenshot below.

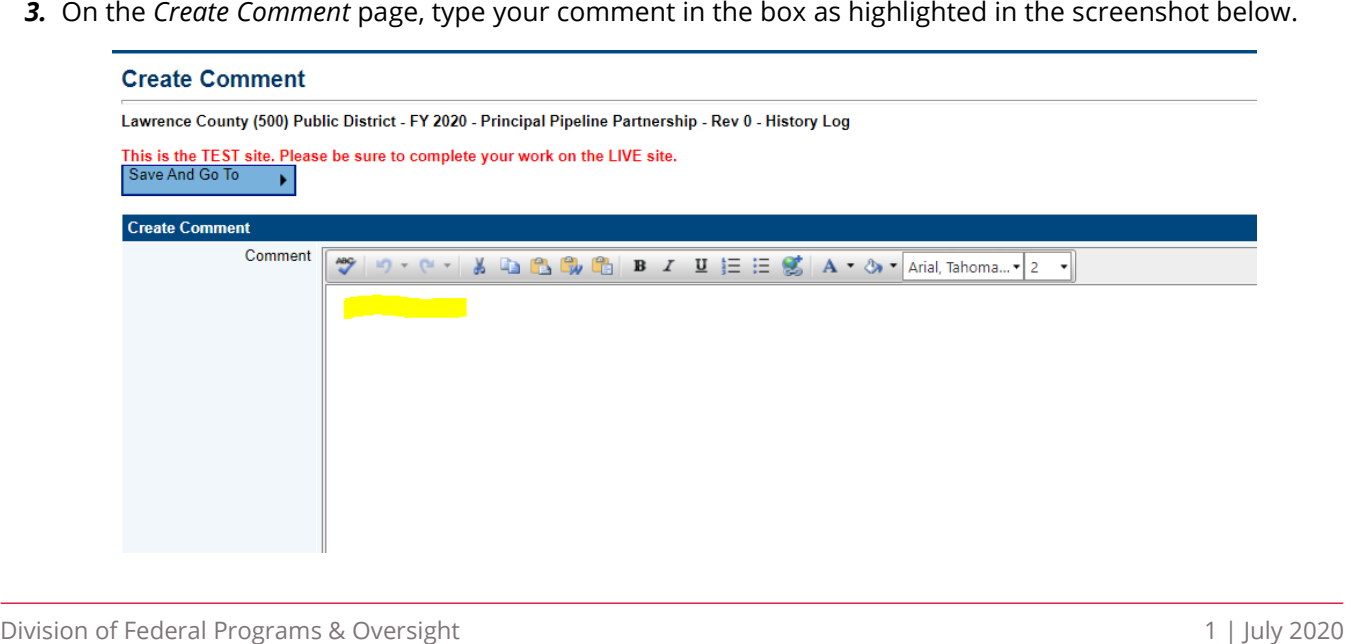

*4.* If desired, a hyperlink can be inserted in a comment by clicking the hyperlink icon as circled and highlighted below.

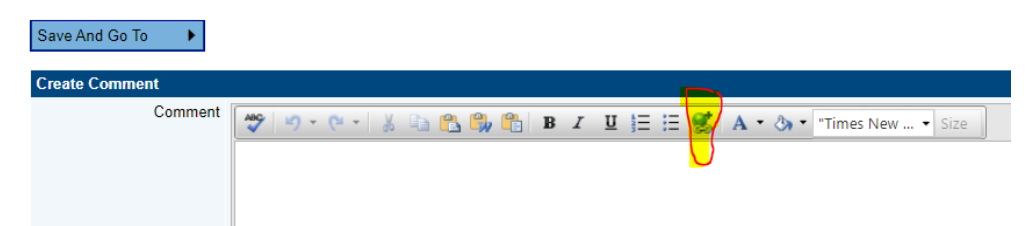

- *5.* To send an email notfication of this comment to recipients check the box next to **Send Email to ePlan Contacts** below the main comment box as highlighted in the screenshot below.
	- Sending an email notification is not required to create the comment.
	- • If no email notification is needed, click **Save and Go To** to exit the page. The comment is now a part of the Funding Application **History Log** for everyone to view.

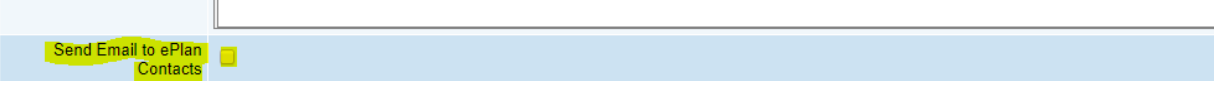

 *6.* **To send an email notification**: Select the recipients to receive notification of the comment from the lists given and then click **Add** as highlighted below.

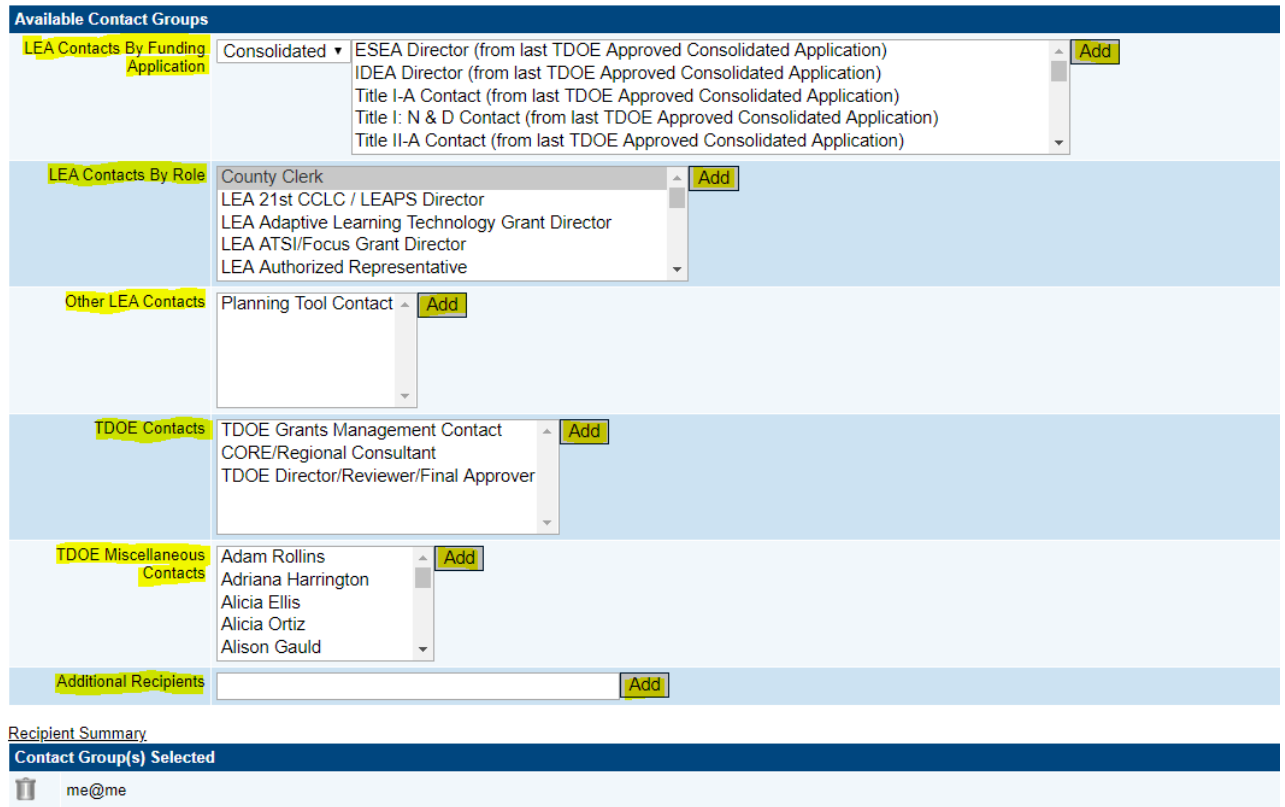

County Clerk Ĥ

## **Available Contact Groups**

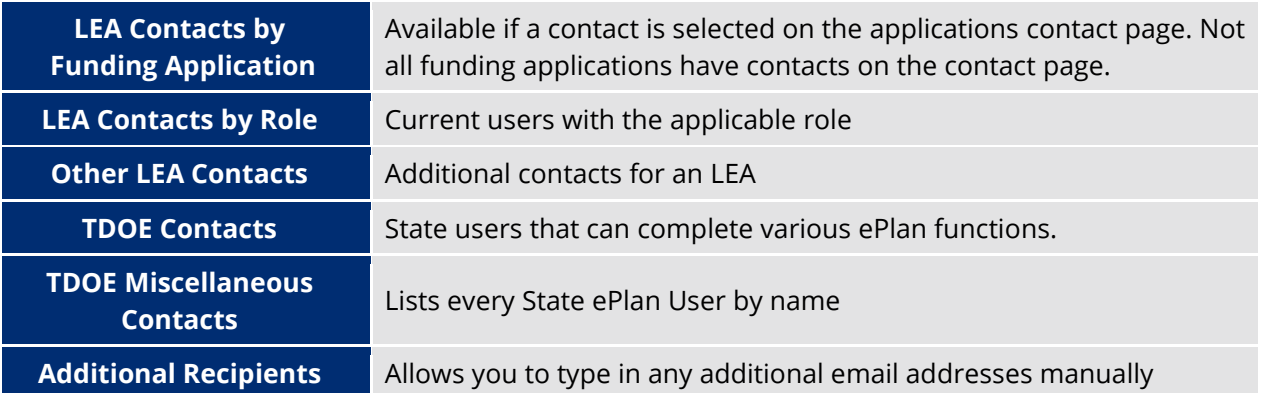

- It is a good practice to send a copy of your comment to yourself to let you know when the message has been delivered.
- *7.* The **Recipient Summary** as highlighted below shows who will receive the email.

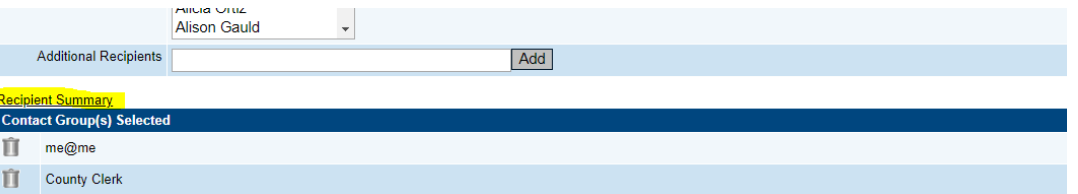

*8.* Clicking **Save And Go To** will send the comment notification.

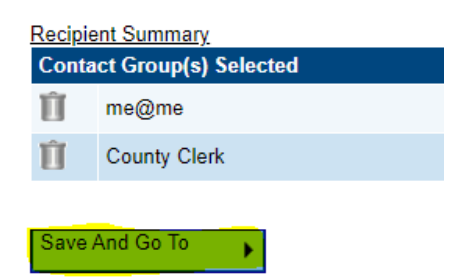

*9.* Comments with email notifications can be accessed from the **Inbox** on your ePlan tab in addition to the history log of the funding application.

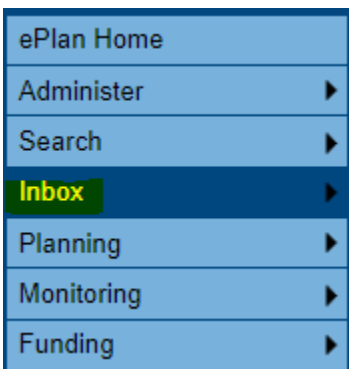